# 图书馆新生在线学习系统使用指南

## **1.** 流程图

新生需完成网站在线学习后,才能开通借阅权限。流程如下图所示:

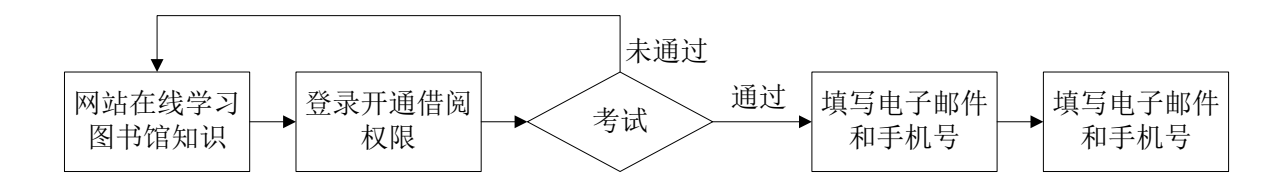

## **2.** 进入系统

新生在线学习系统有两种进入方式:

> 关注图书馆微信(微信名称: 四川师范大学图书馆, 微信号: sicnulib, 可扫 描下方二维码关注),点击菜单"常用服务"下的"新生在线"进入。

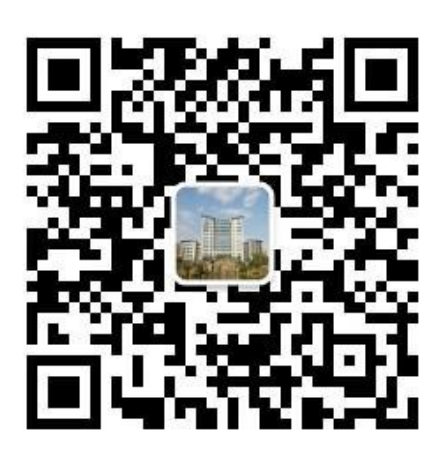

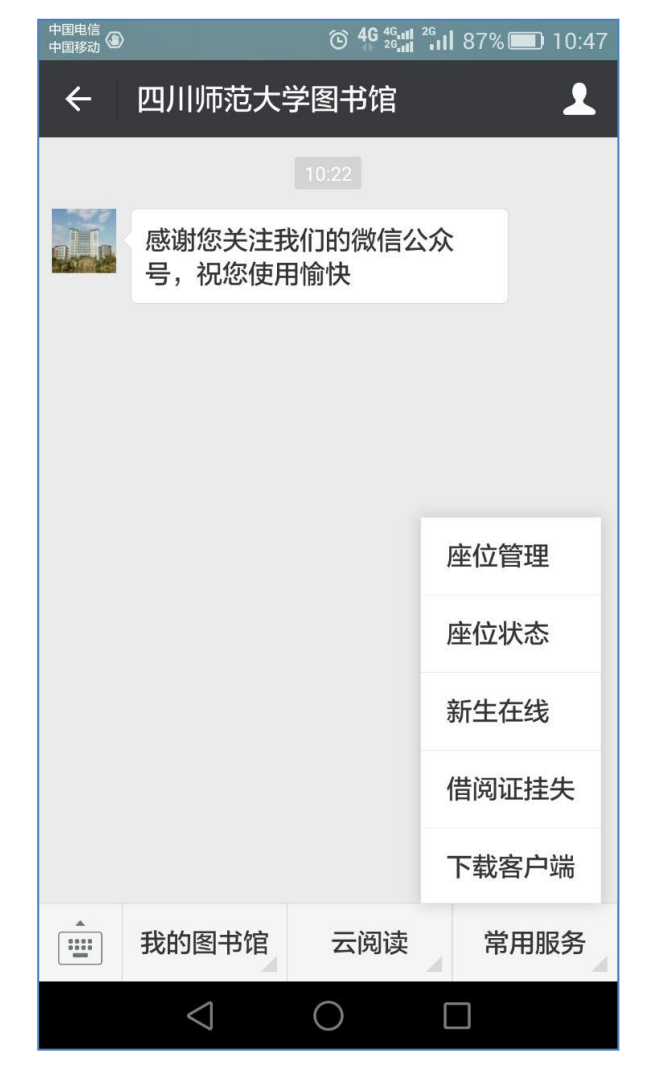

### 图书馆首页进入

### (1) 进入四川师范大学图书馆网站: [http://www.lib.sicnu.edu.cn](http://www.lib.sicnu.edu.cn/)

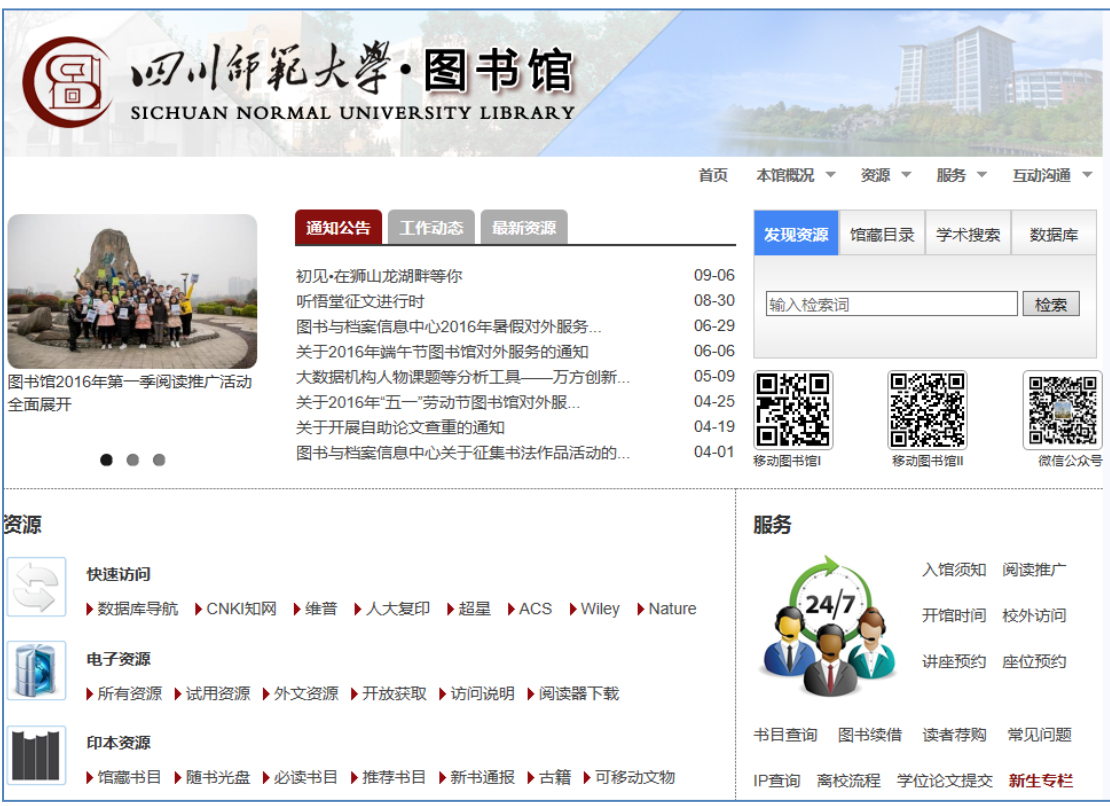

## (2)点击右下角红色的"新生专栏"进入。

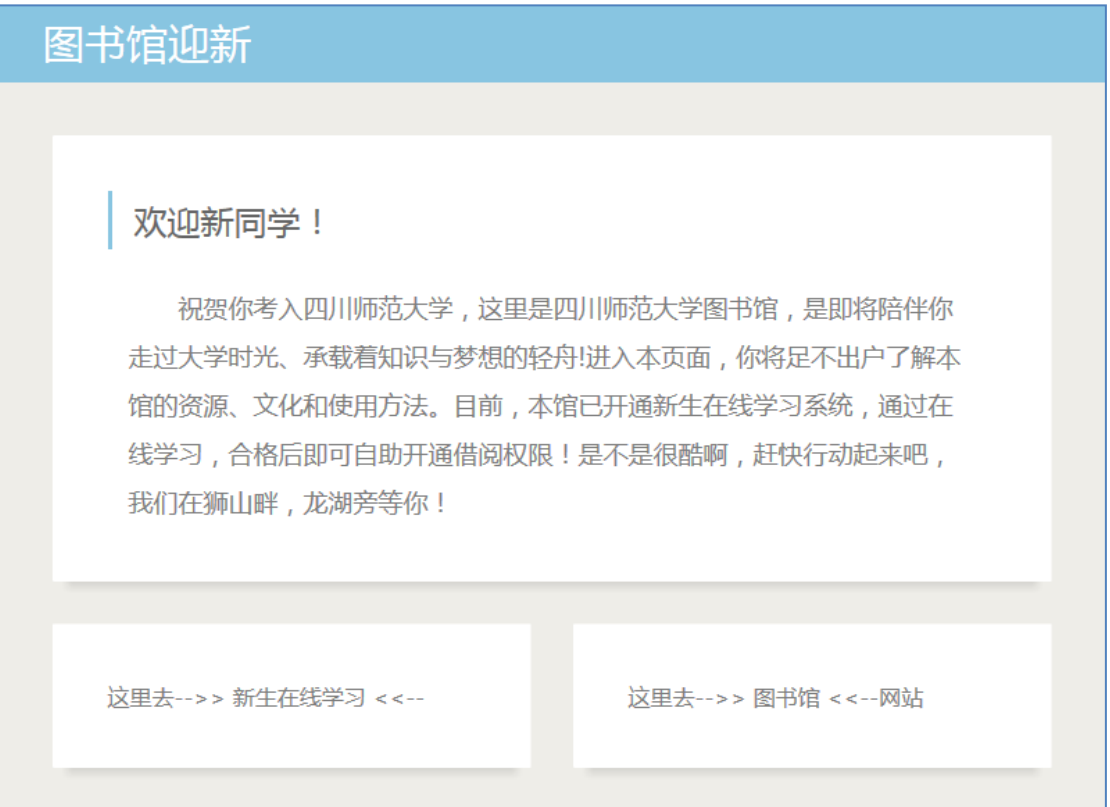

(3) 点击下侧"这里去-->>新生在线学习<<--",开始学习。

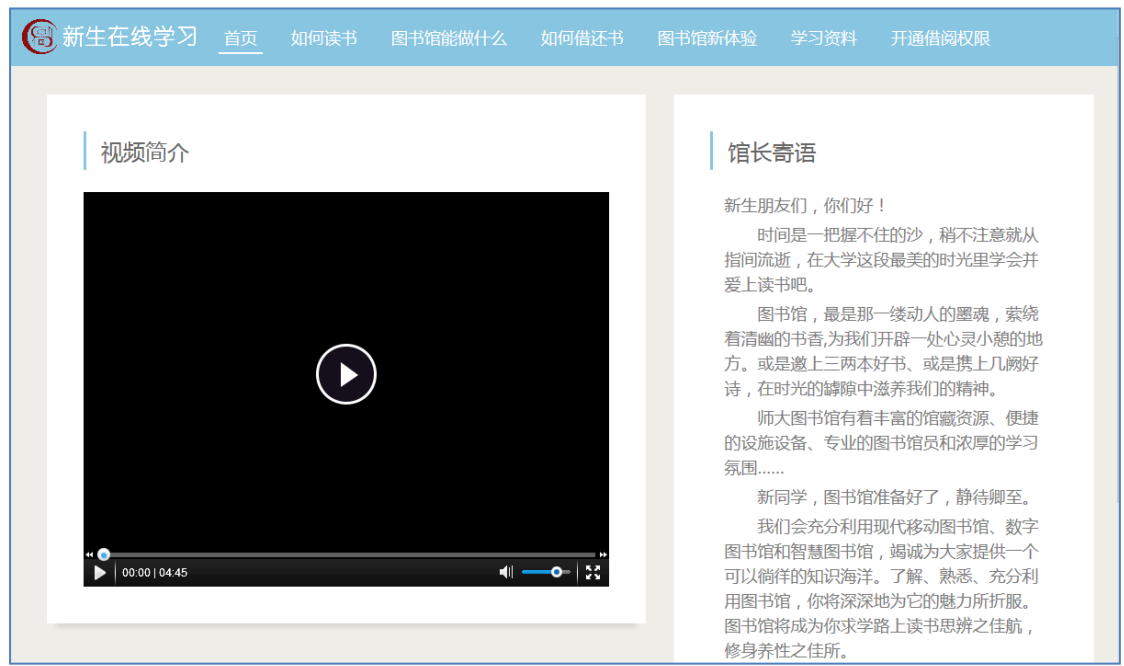

▶ 浏览器直接打开

在线学习系统地址: <http://wx.lib.sicnu.edu.cn/Home/Index/main>

## **3.** 开通借阅权限

学习图书馆知识后,会针对知识点进行一个通识测验。完成测验后,新生才 能开通图书馆的借阅功能。开通借阅权限的步骤如下:

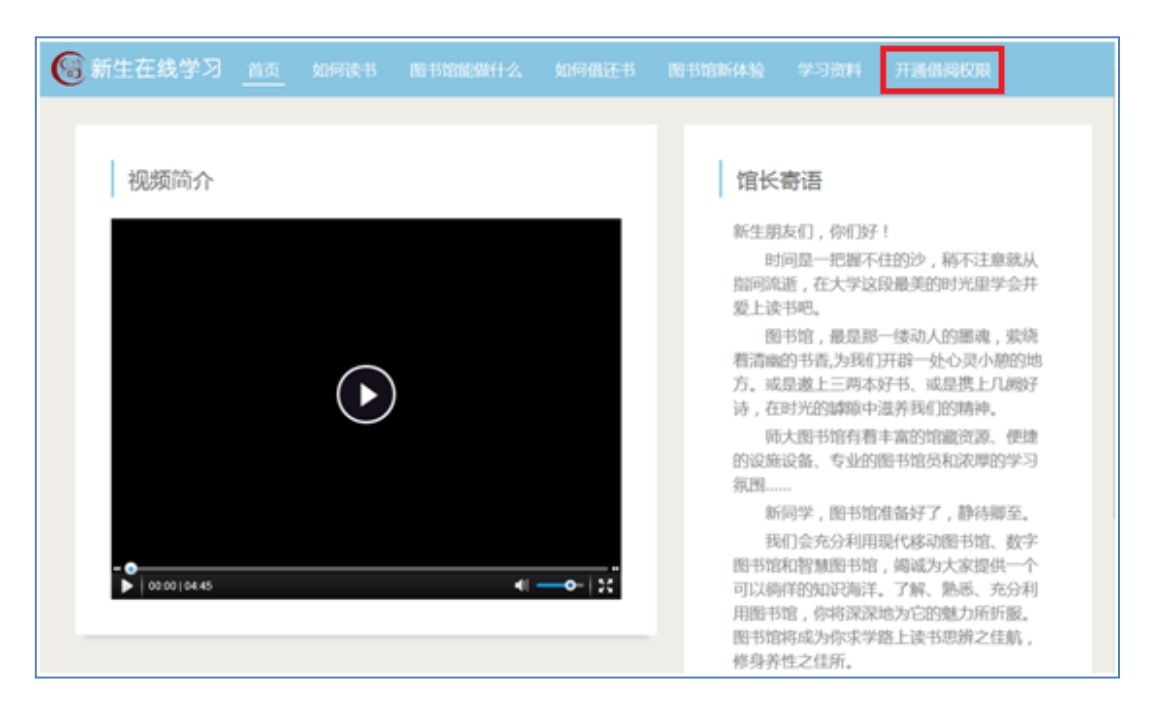

(1)点击在线学习系统导航栏的"开通借阅权限"

(2)登录系统(用户名是学号,密码是身份证后 6 位)

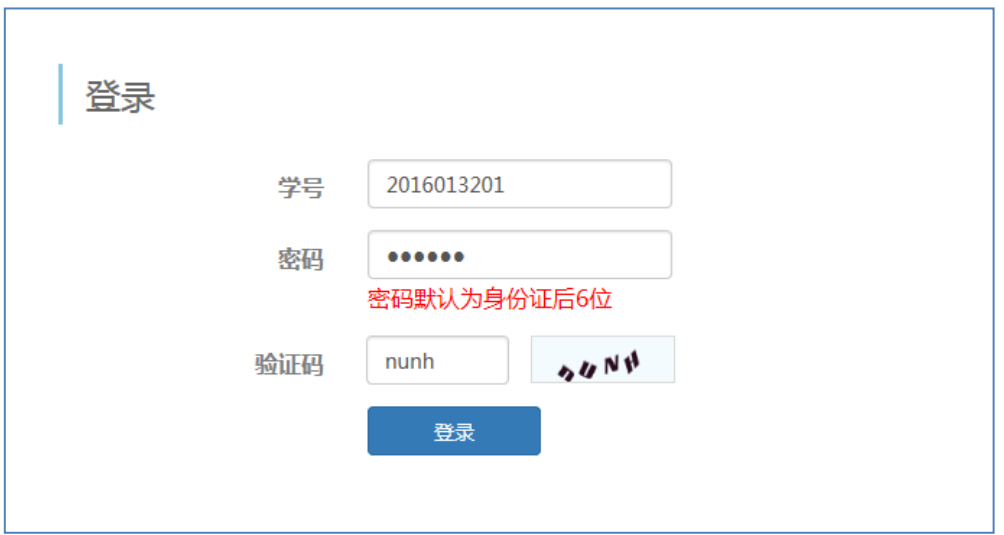

(3)进入个人信息页面。在该页面可以开始考试、修改密码、查看借阅权

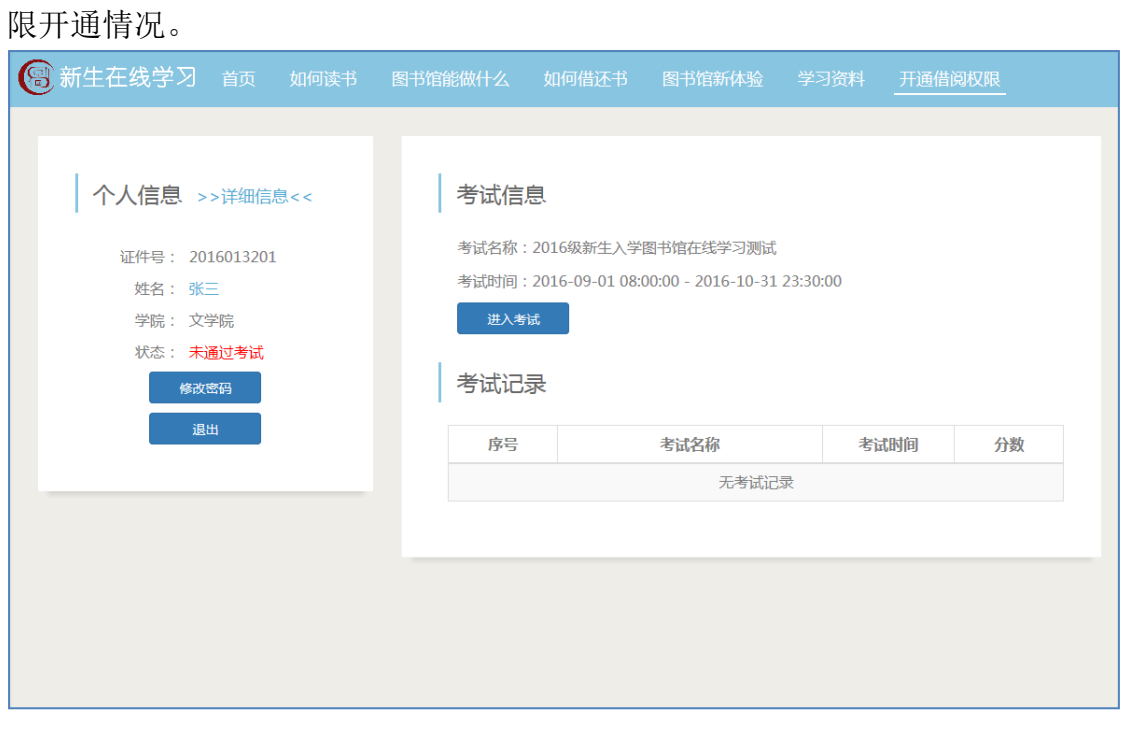

(4)点击"进入考试"确定提示信息后,开始图书馆知识测验。通过考试, 可以开通借阅权限;如测试未通过,可学习后再次参加考试。

> 考试页面

#### 2016级新生入学图书馆在线学习测试

本次考试总分为50分, 40分通过考试。共有25道题目, 单选题10道, 每题2 分;多选题15道,每题2分。

#### 单选题

1. 进入图书馆以及办理借阅手续需要的证件是() ○ 校园一卡通 ○ 身份证 ○ 学生证 2. 本科生在我馆借书总册数为()本  $\circ$  15  $\circ$  10  $\circ$  20 3. 移动图书馆在校外可以访问下载电子资源这个说法() ○错 ○对

#### 未通过考试页面

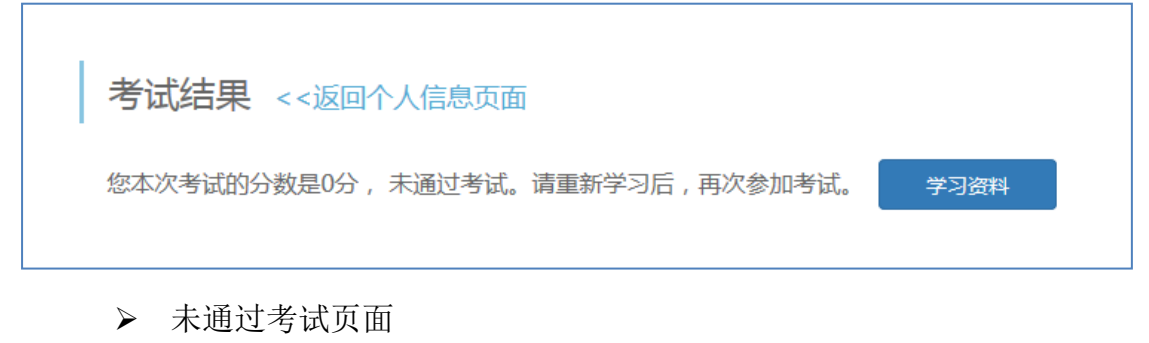

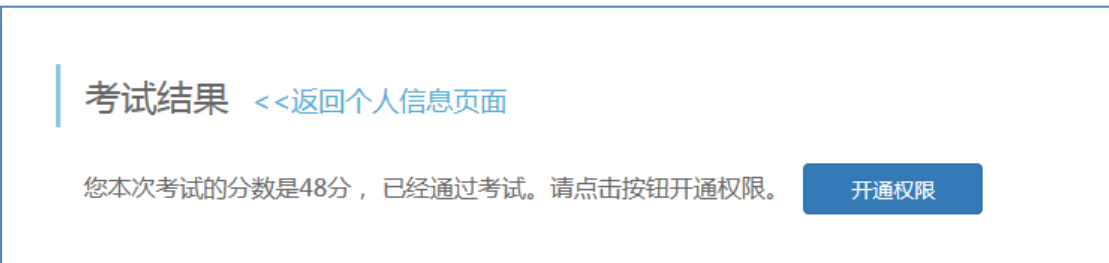

(4)通过考试,点击"开通借阅",进入电子邮件及手机号录入验证阶段。 电子邮件和手机号用于接收图书馆发送的到图书到期、预约提醒,座位状态变更 等信息。短信验证码有效期为 24 小时,无需重复获取,再次登录此页面即可认 证。注:一个手机号只可关联一个学号。

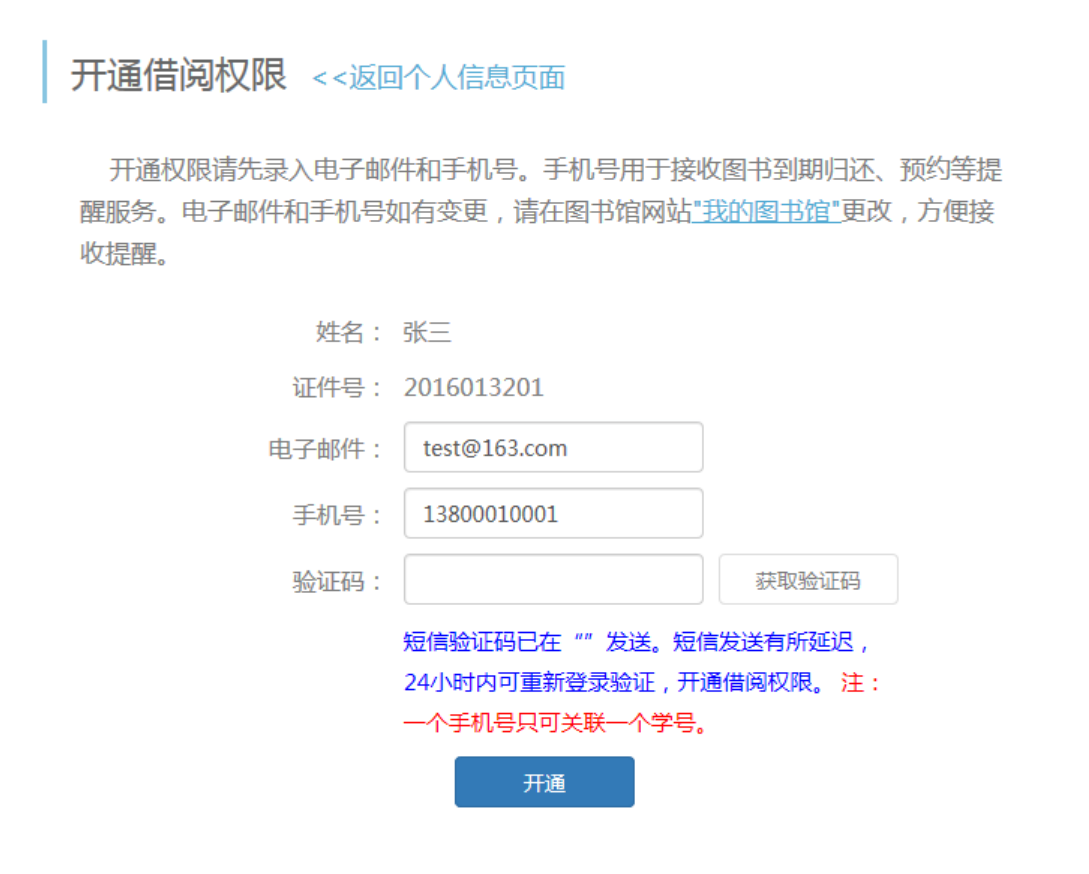

(5)开通权限后,次日即可到图书馆借书。

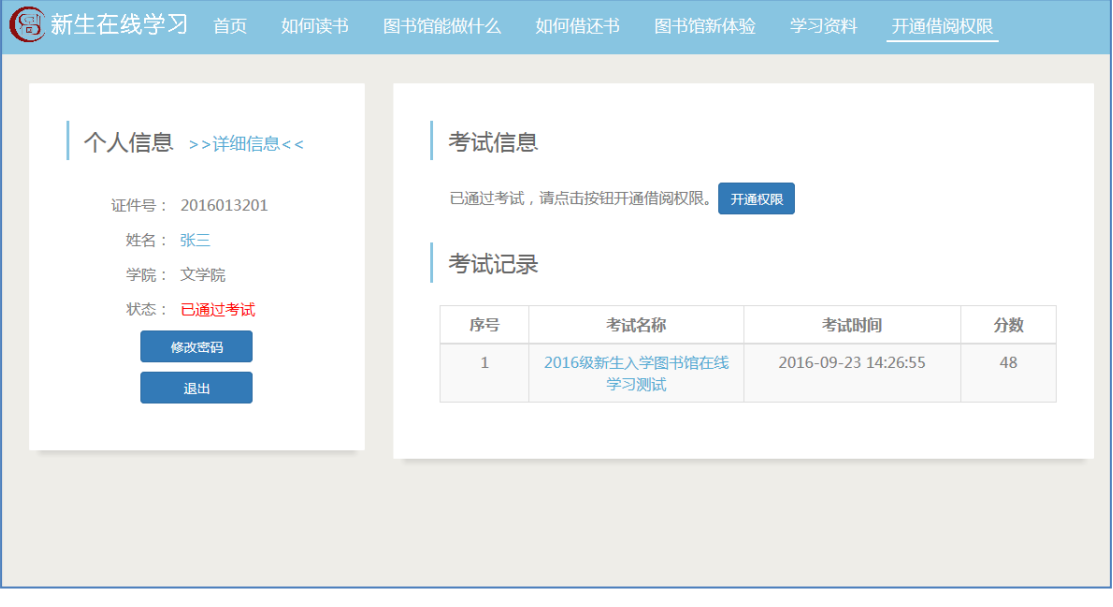